# <span id="page-0-0"></span>ちゅうぎん **Biz-Direct**

# ご 利 用 ガ イ ド

【取引権限機能(オンライン・外部ファイル伝送)用】

# 令和6年4月22日 株式会社中国銀行

## はじめに

この利用ガイドは取引権限機能(オンライン・外部ファイル伝送)の操作手順について、ご説明 しております。

設定を行うことにより、オンライン・外部ファイル伝送においても利用者ごとに登録・承認・送 信の権限を付与できます。

目次

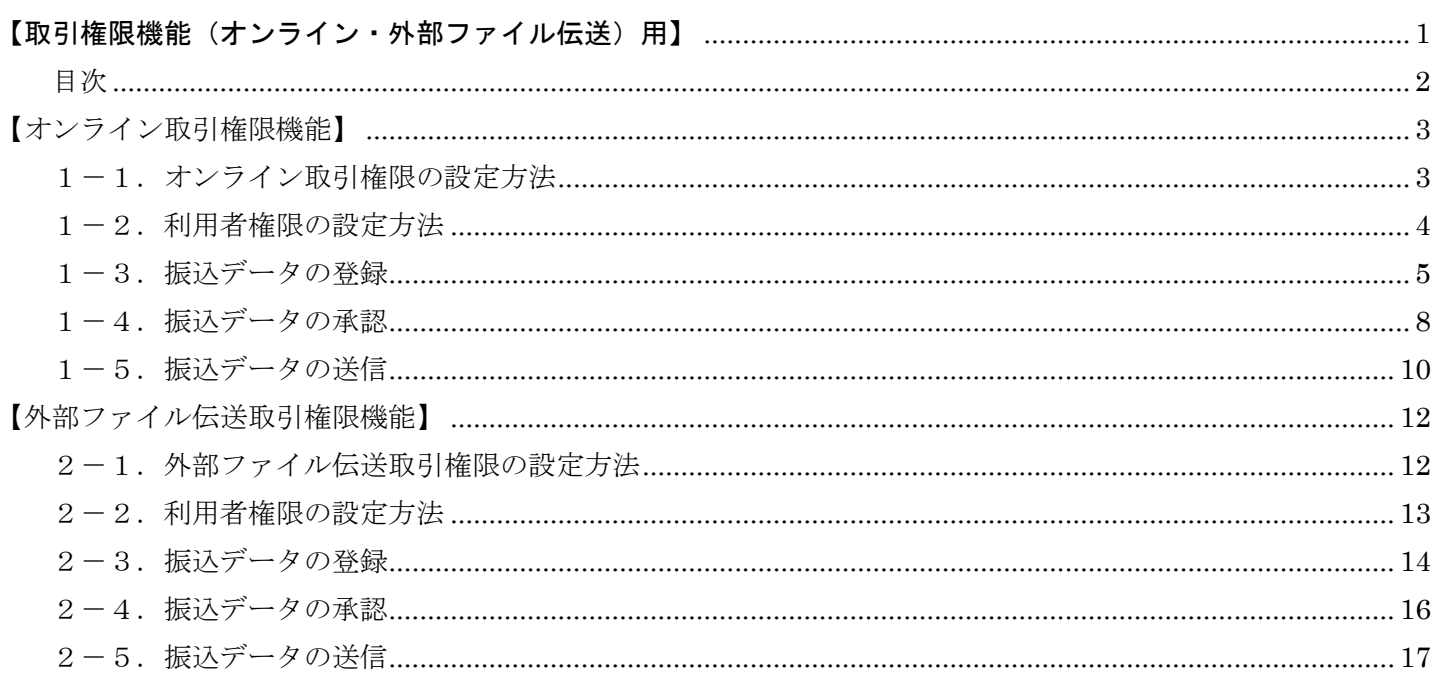

お問い合わせ ちゅうぎんEBサポートセンター ご照会は  $0120 - 220 - 168$ または 086-801-6811 (通話料有料) 受付時間/平日 9:00~17:00 (銀行窓口休業日は除きます)

#### <span id="page-2-0"></span>【オンライン取引権限機能】

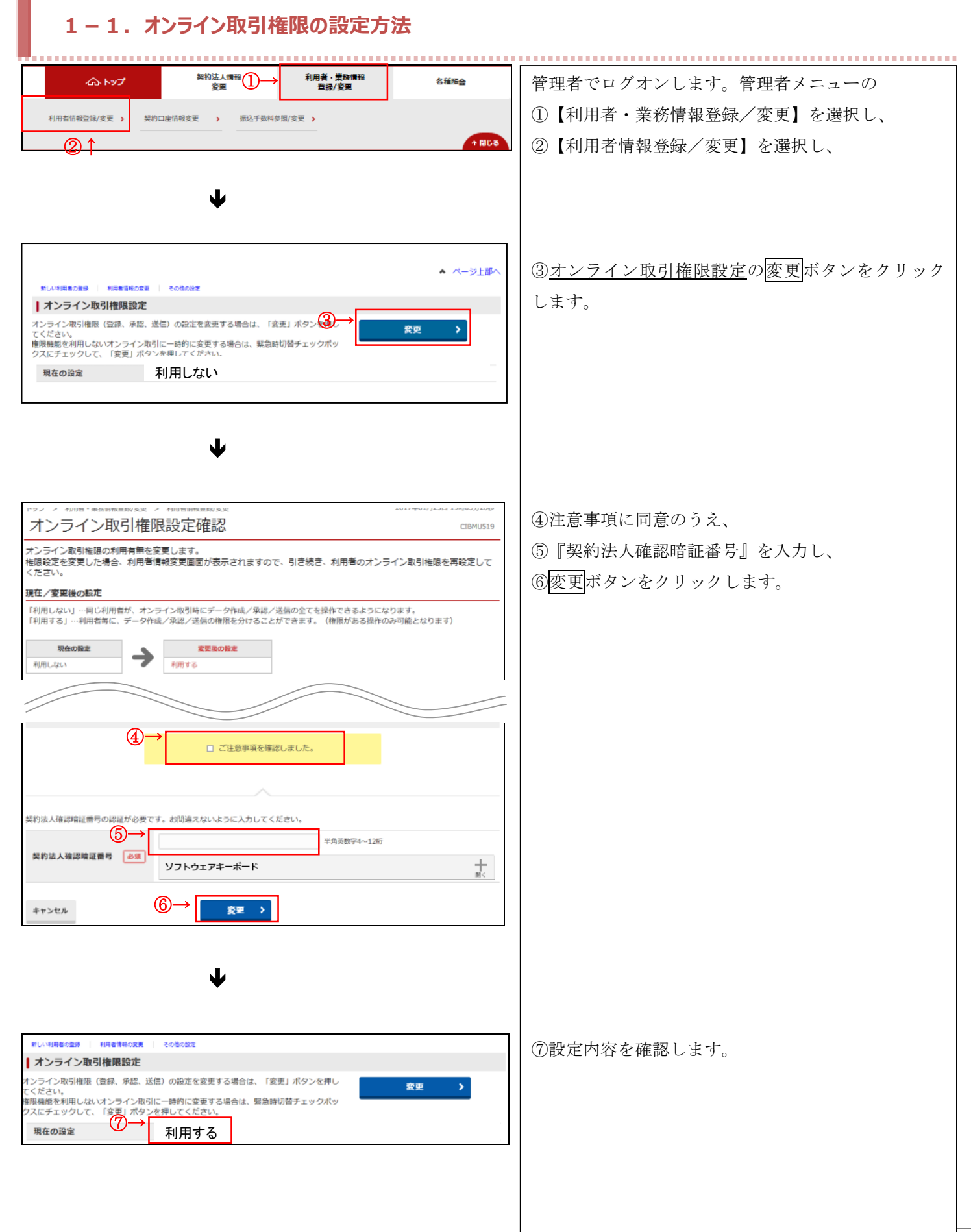

#### <span id="page-3-0"></span>**1-2.利用者権限の設定方法**

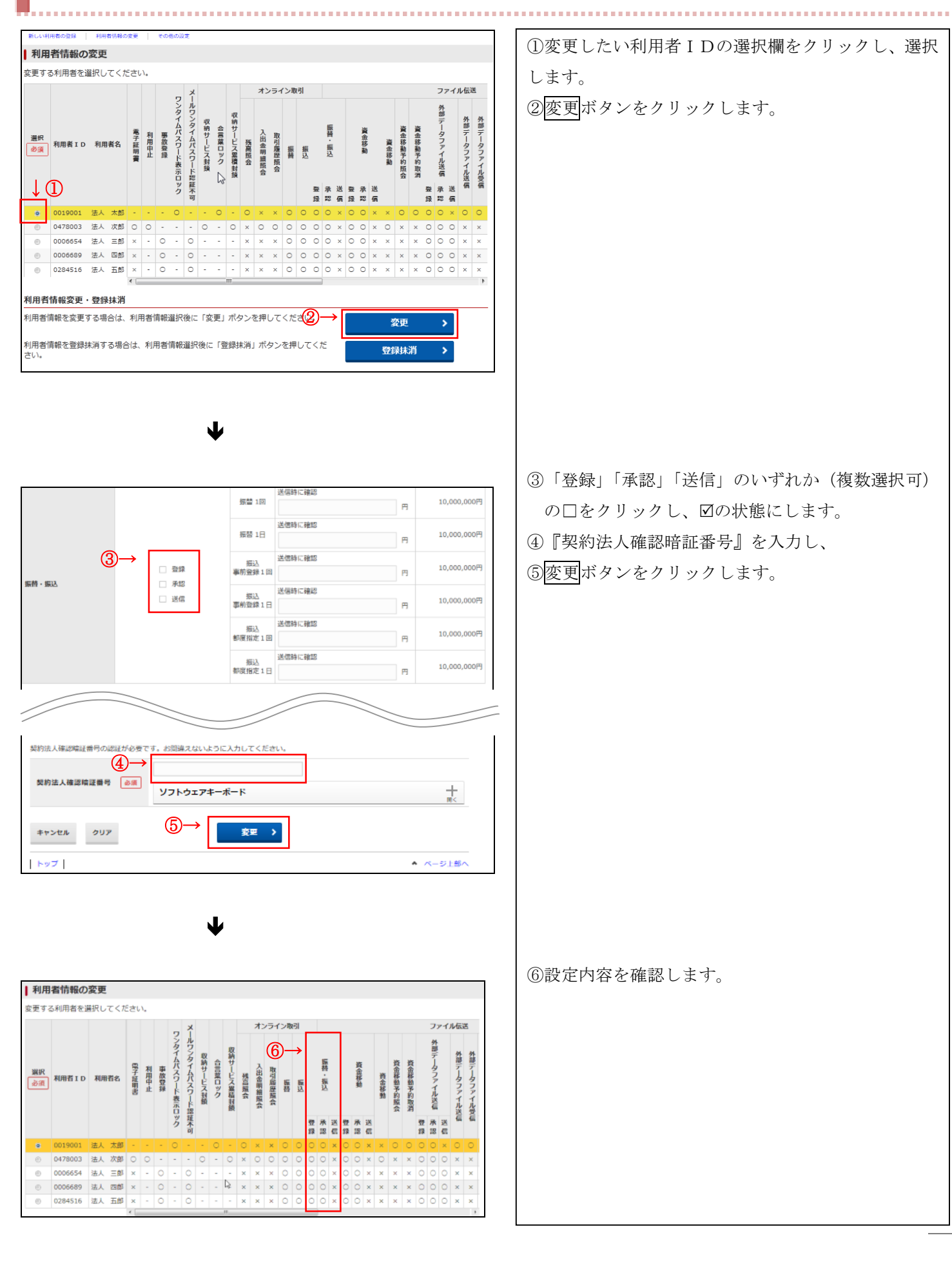

#### <span id="page-4-0"></span>**1-3.振込データの登録**

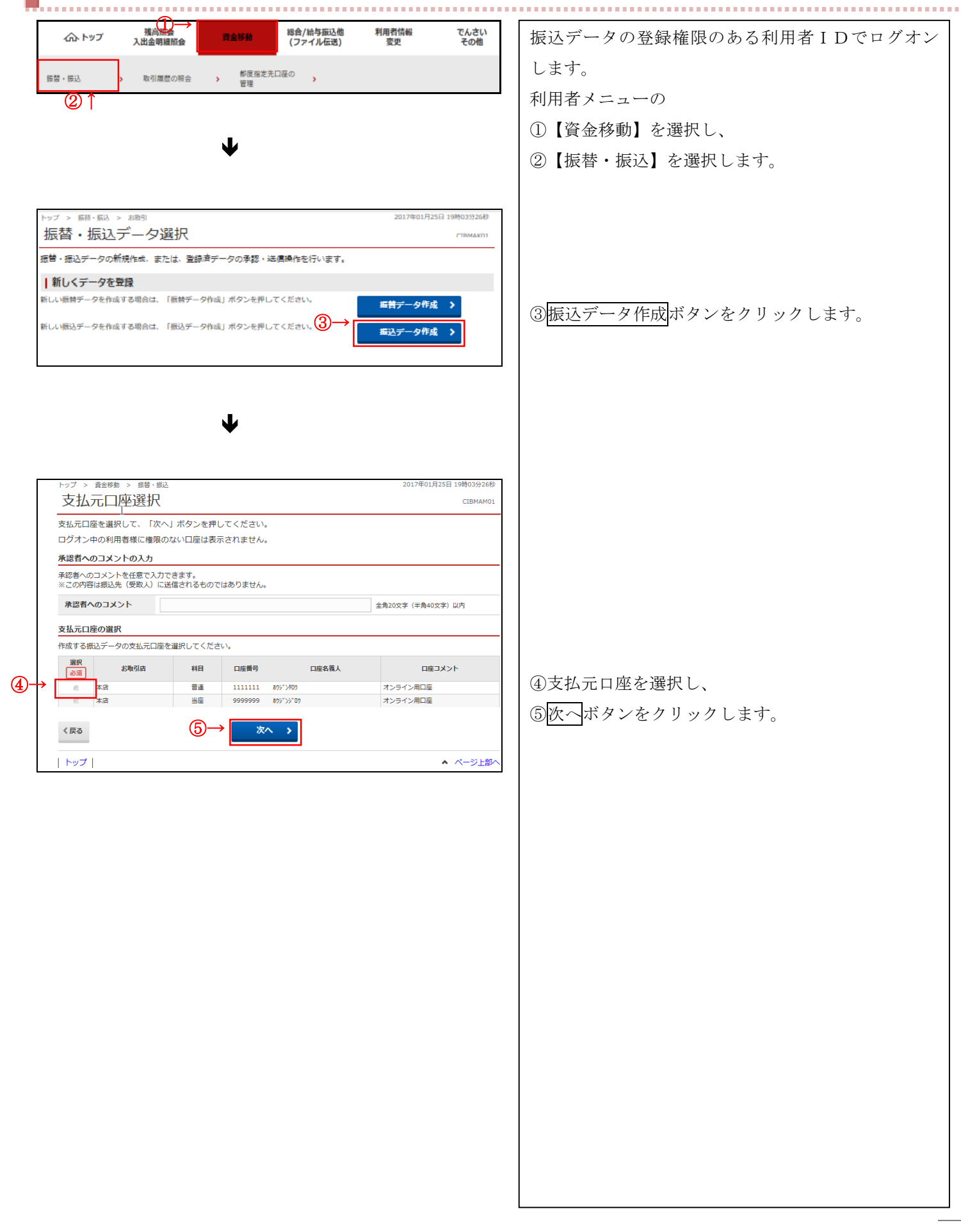

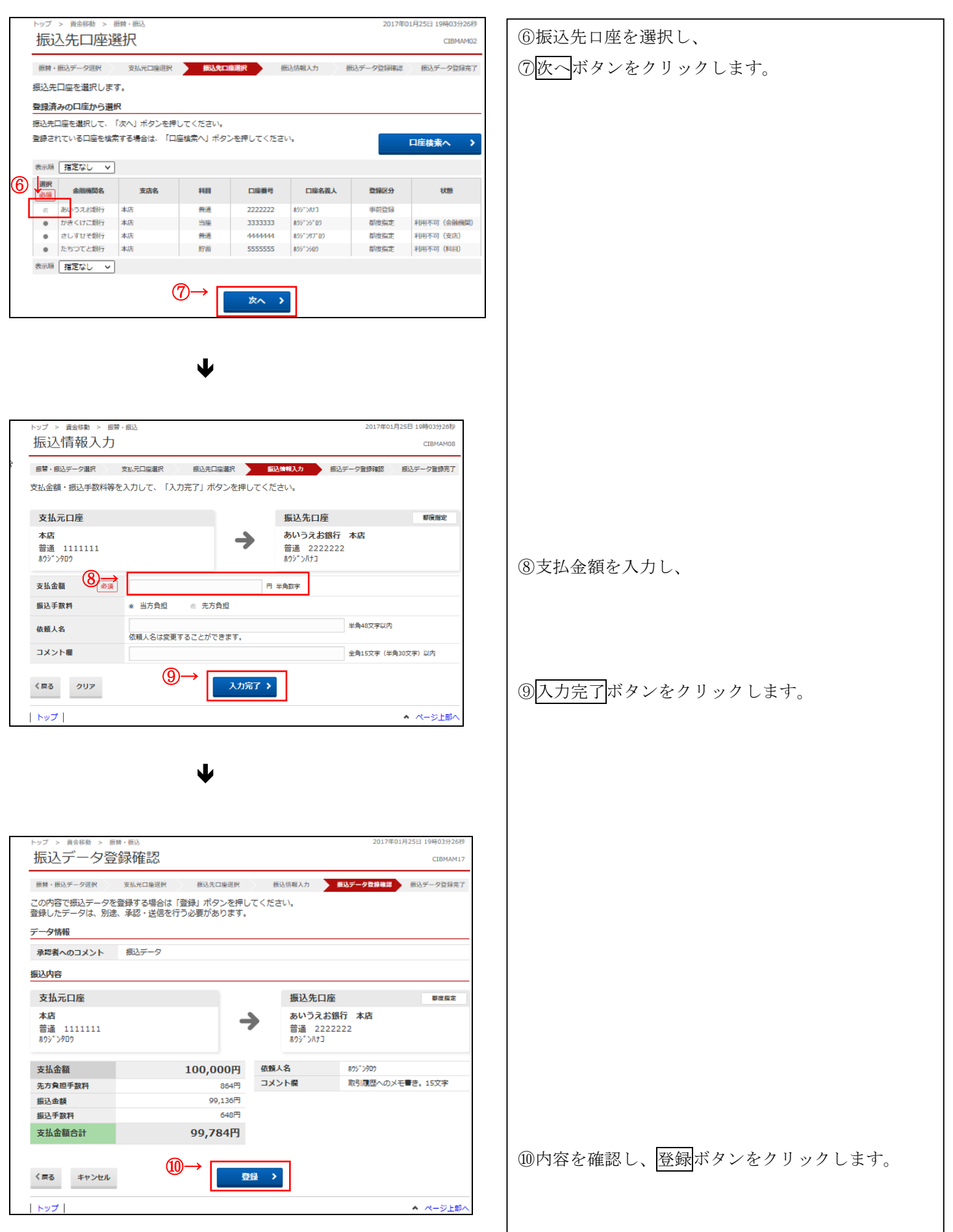

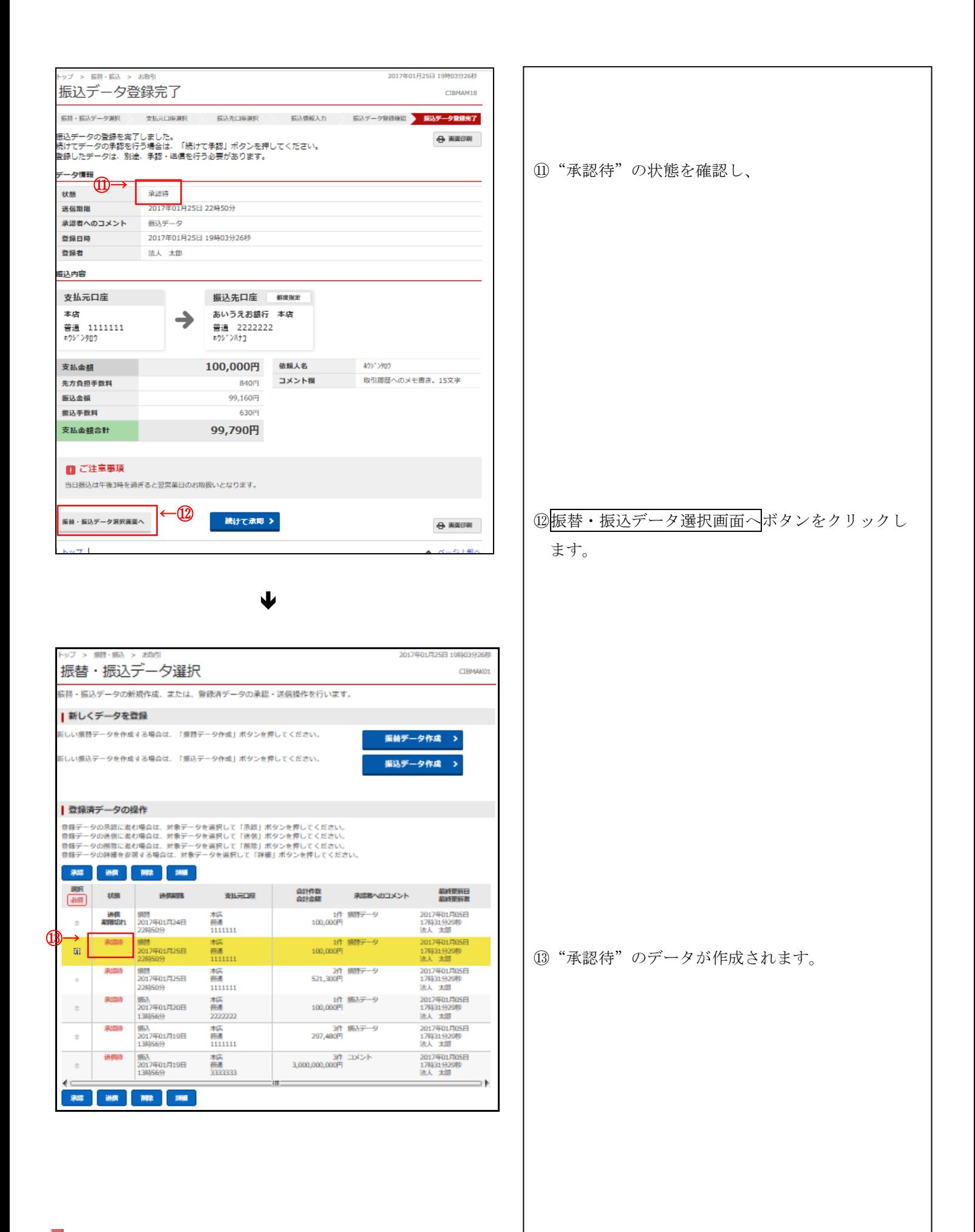

<span id="page-7-0"></span>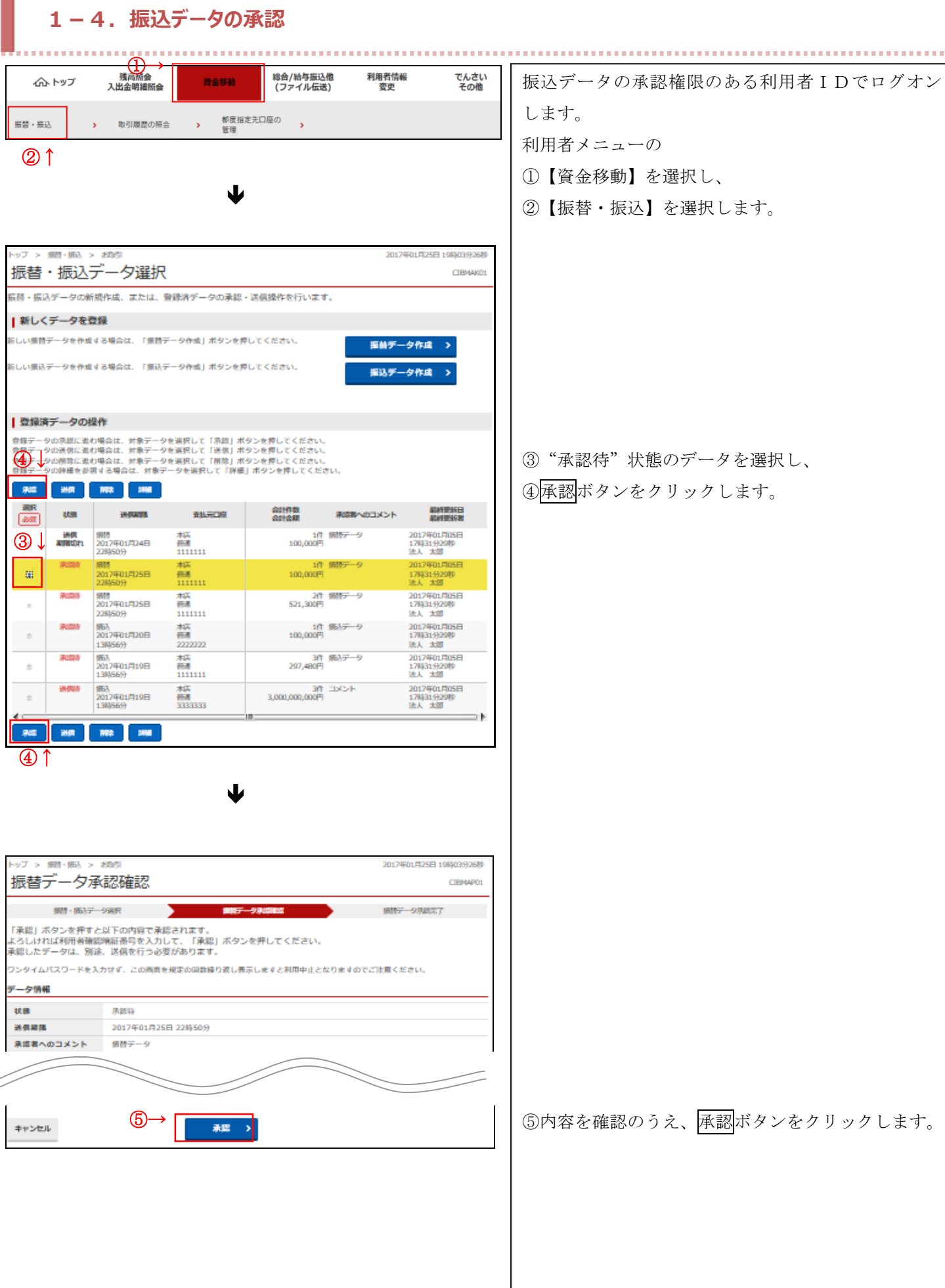

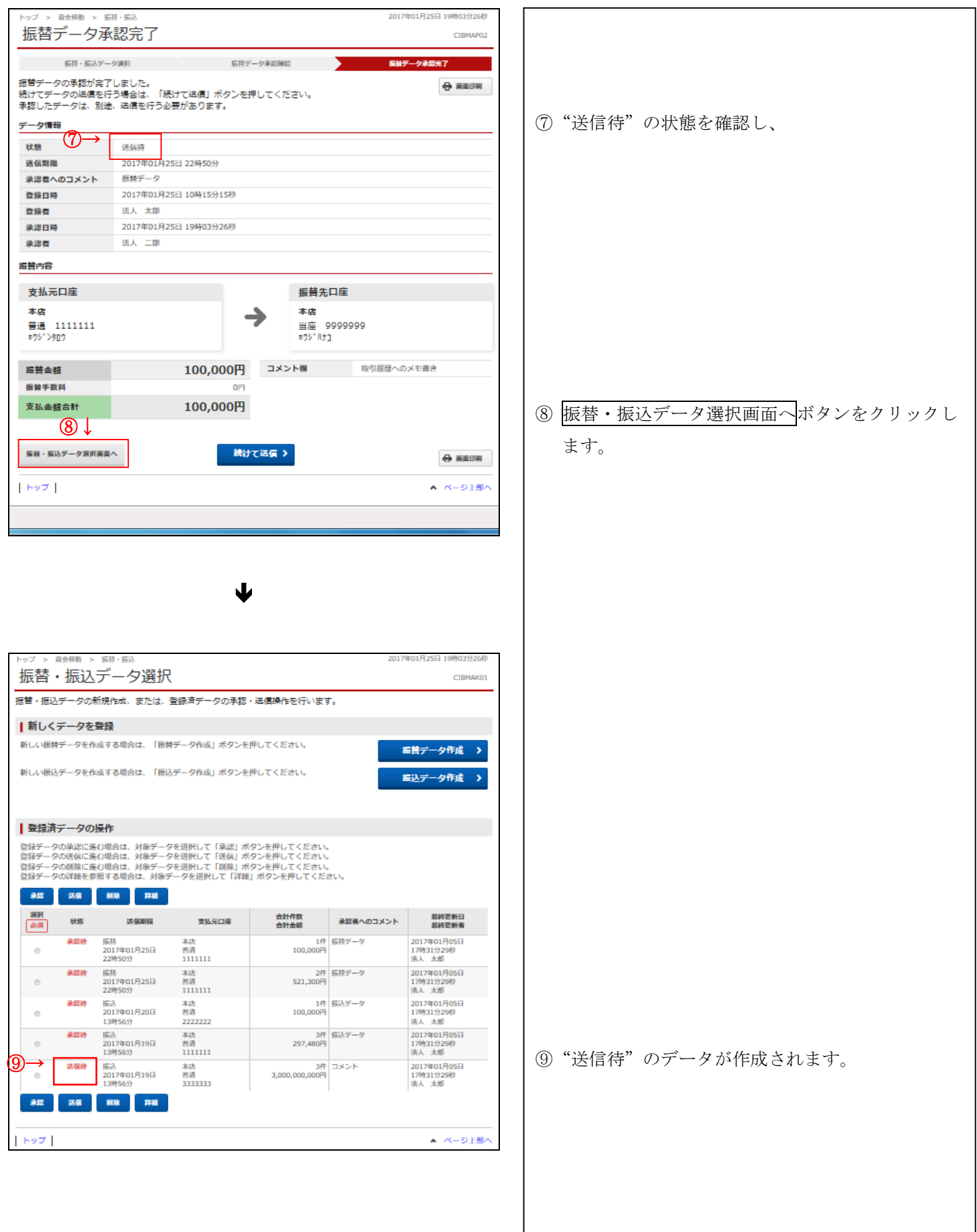

<span id="page-9-0"></span>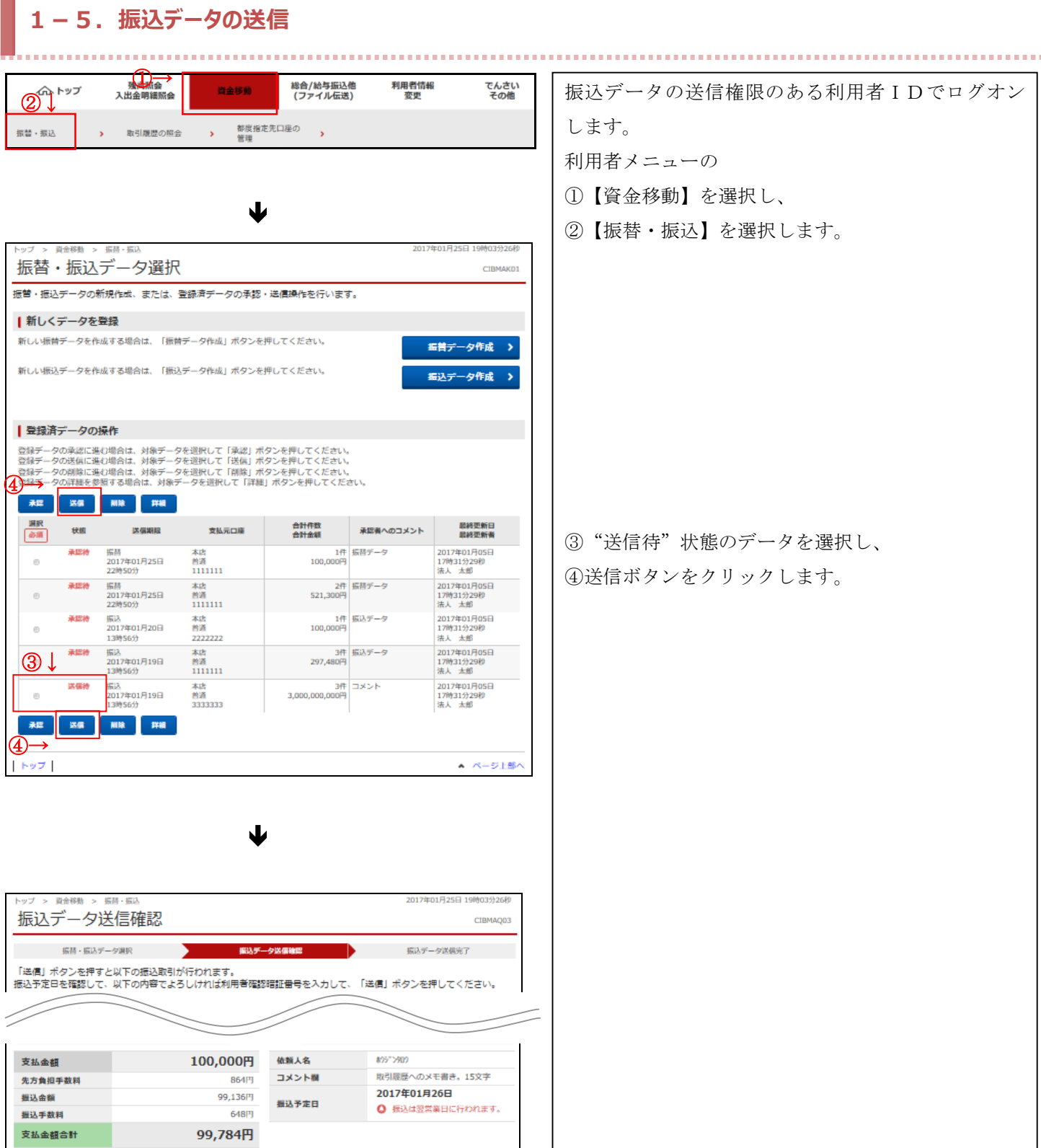

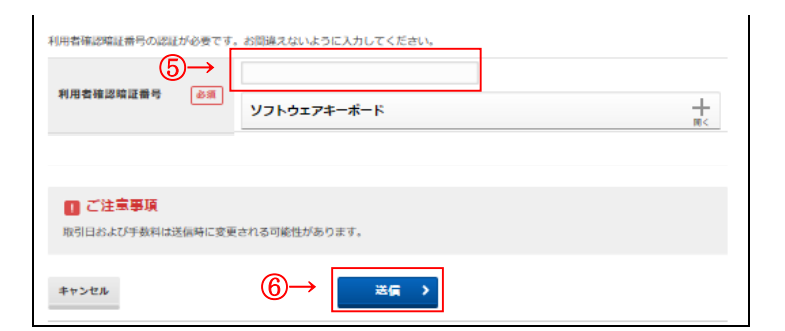

⑤内容を確認のうえ、『利用者確認暗証番号』を入力 し、

⑥送信ボタンをクリックします。

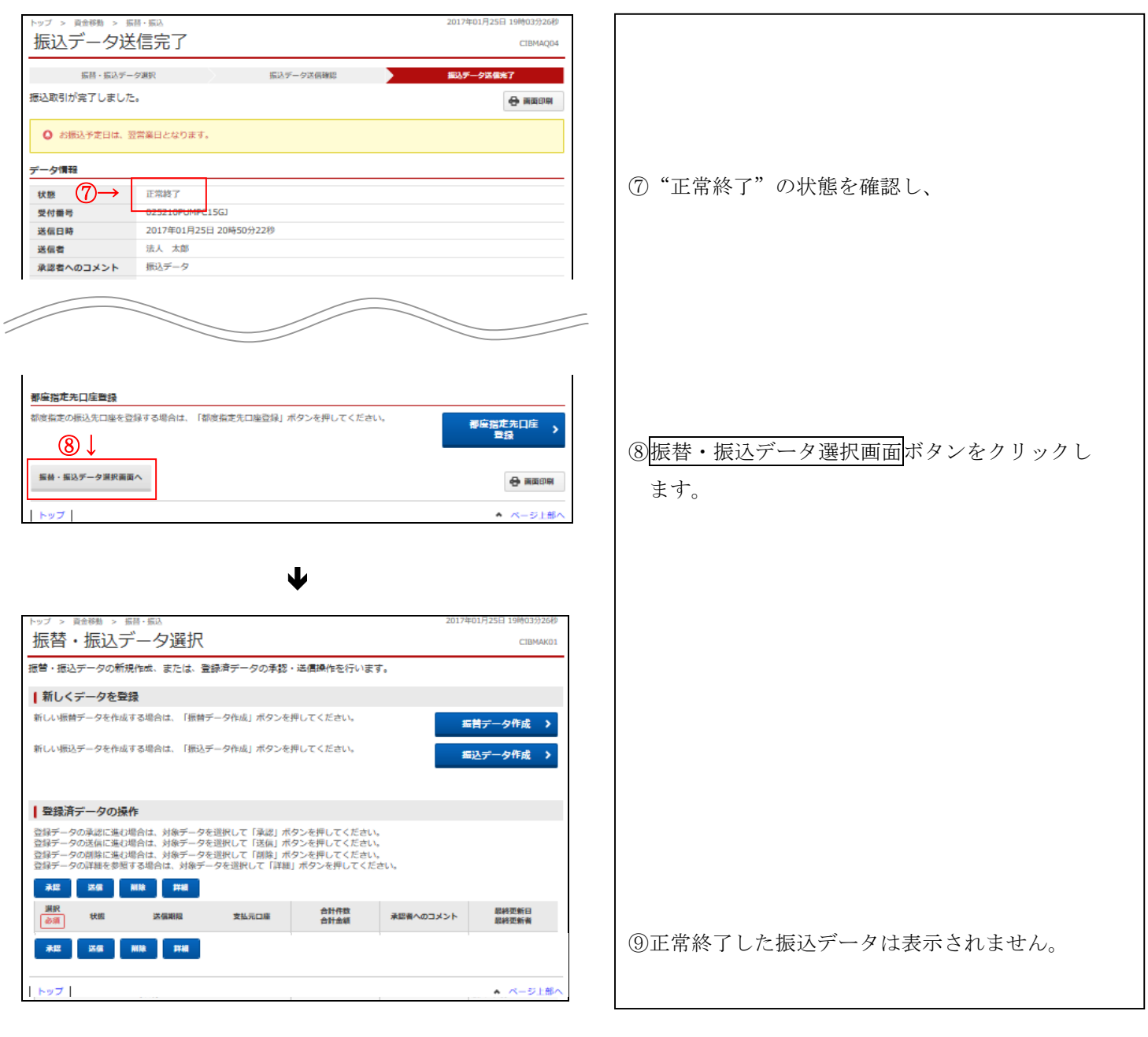

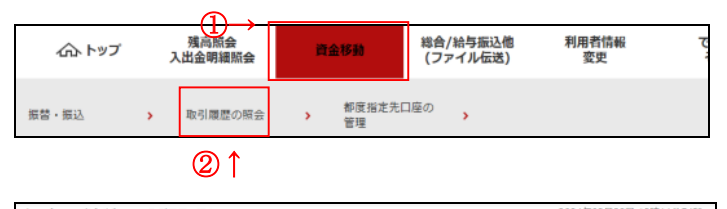

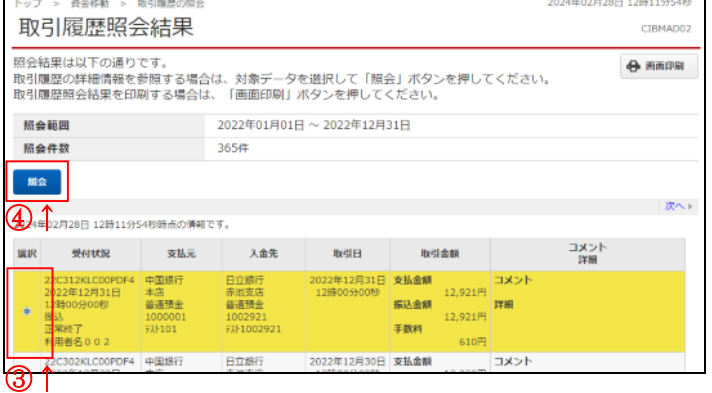

【取引履歴を照会するには】 ① 【資金移動】を選択し、 ② 【取引履歴の照会】を選択すると確認できます。 ③ 該当行を選択し、 ④ 照会ボタンをクリックすると、個別の取引履歴の 照会画面が表示されます。

#### <span id="page-11-0"></span>【外部ファイル伝送取引権限機能】

#### **2-1.外部ファイル伝送取引権限の設定方法**

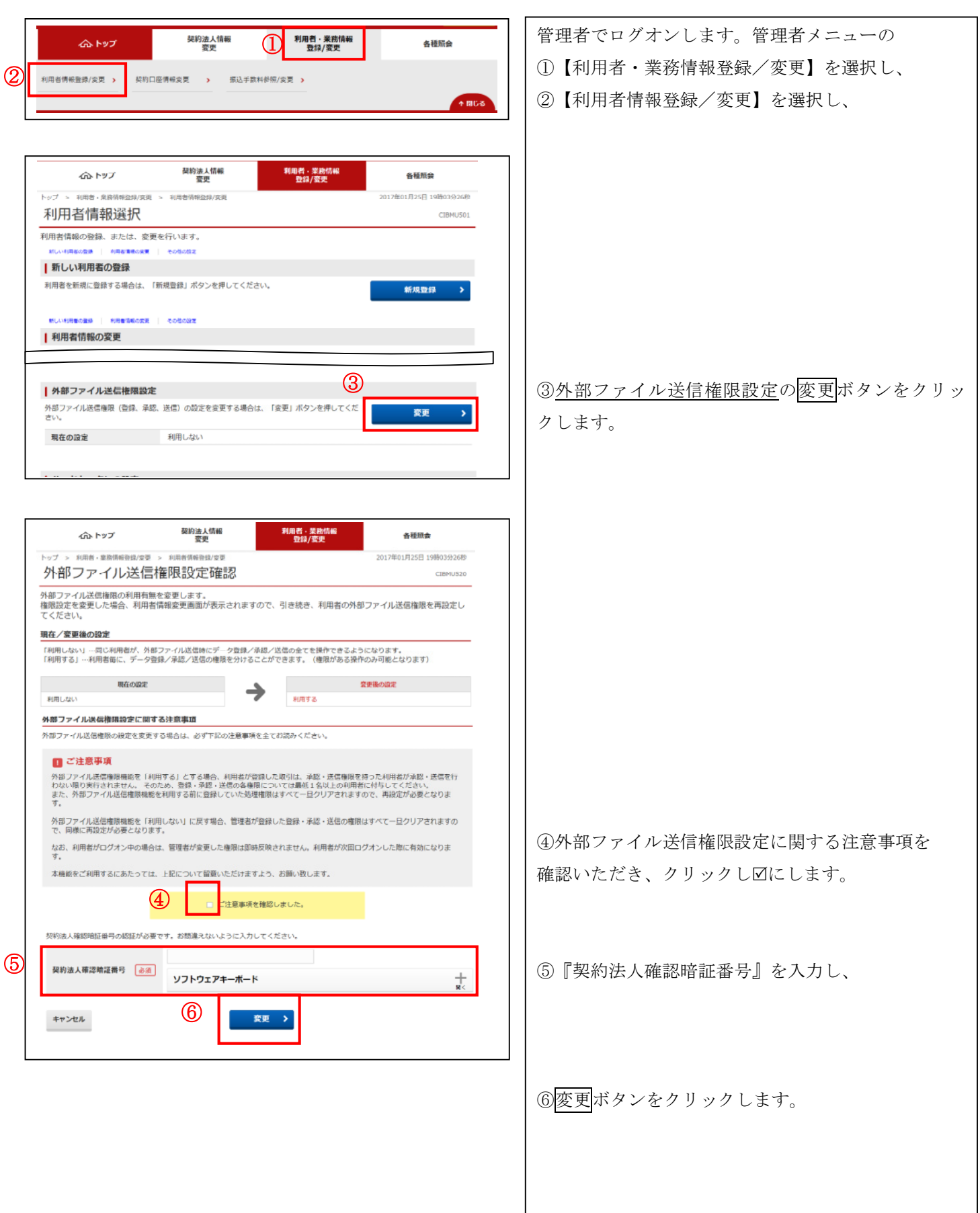

#### <span id="page-12-0"></span>**2-2.利用者権限の設定方法**

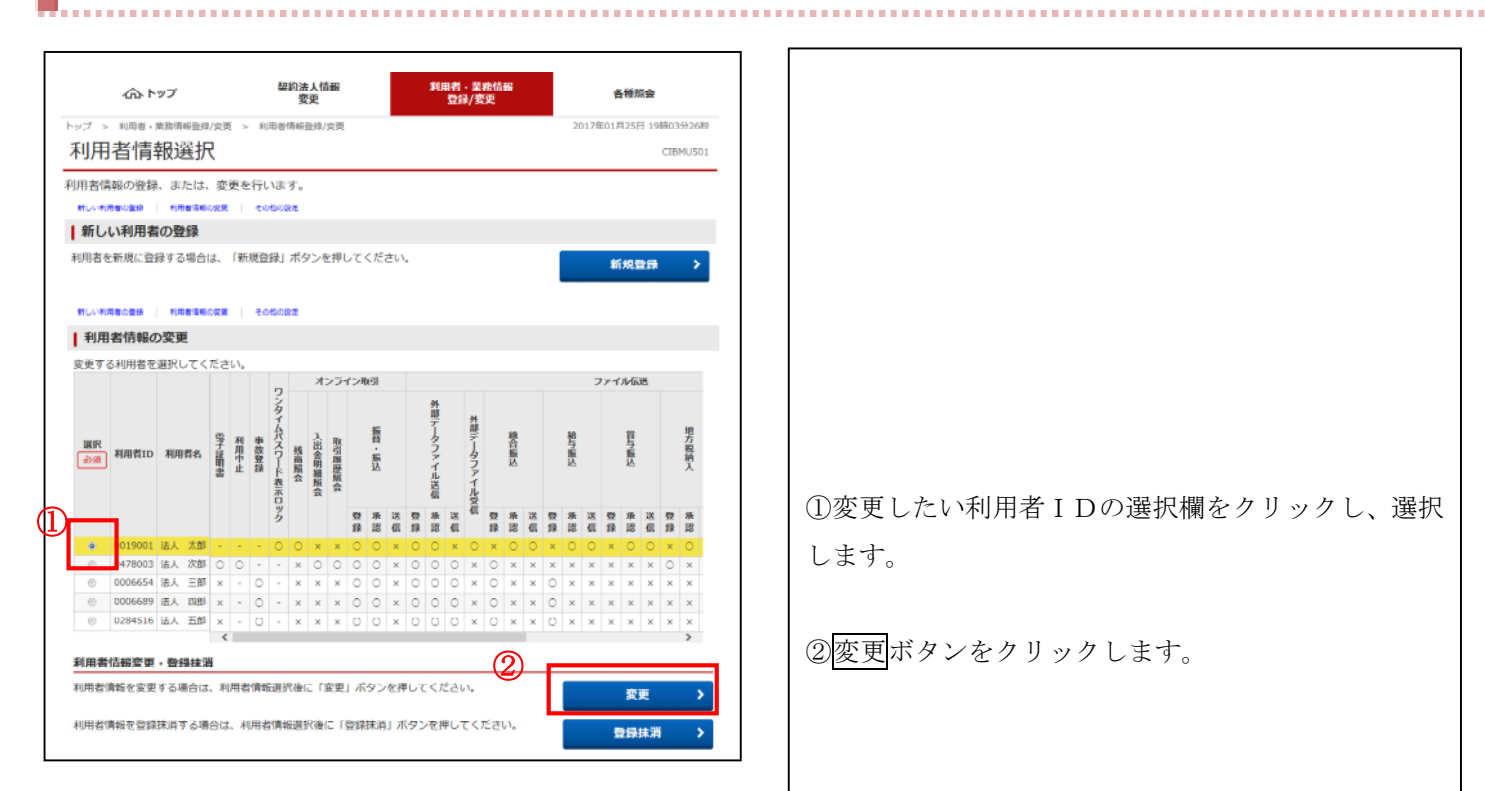

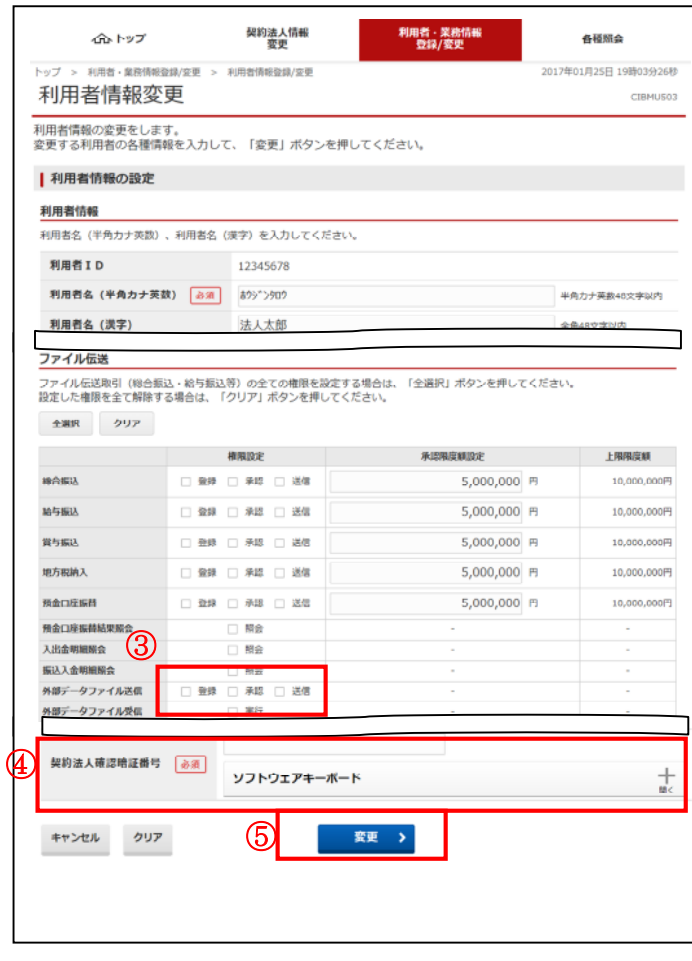

①変更したい利用者IDの選択欄をクリックし、選択 します。

②変更ボタンをクリックします。

③外部データファイル送信「登録」「承認」「送信」の いずれか(複数選択可)の口をクリックし、図の状態 にします。

④『契約法人確認暗証番号』を入力し、

⑤変更ボタンをクリックします。

## <span id="page-13-0"></span>**2-3.振込データの登録**

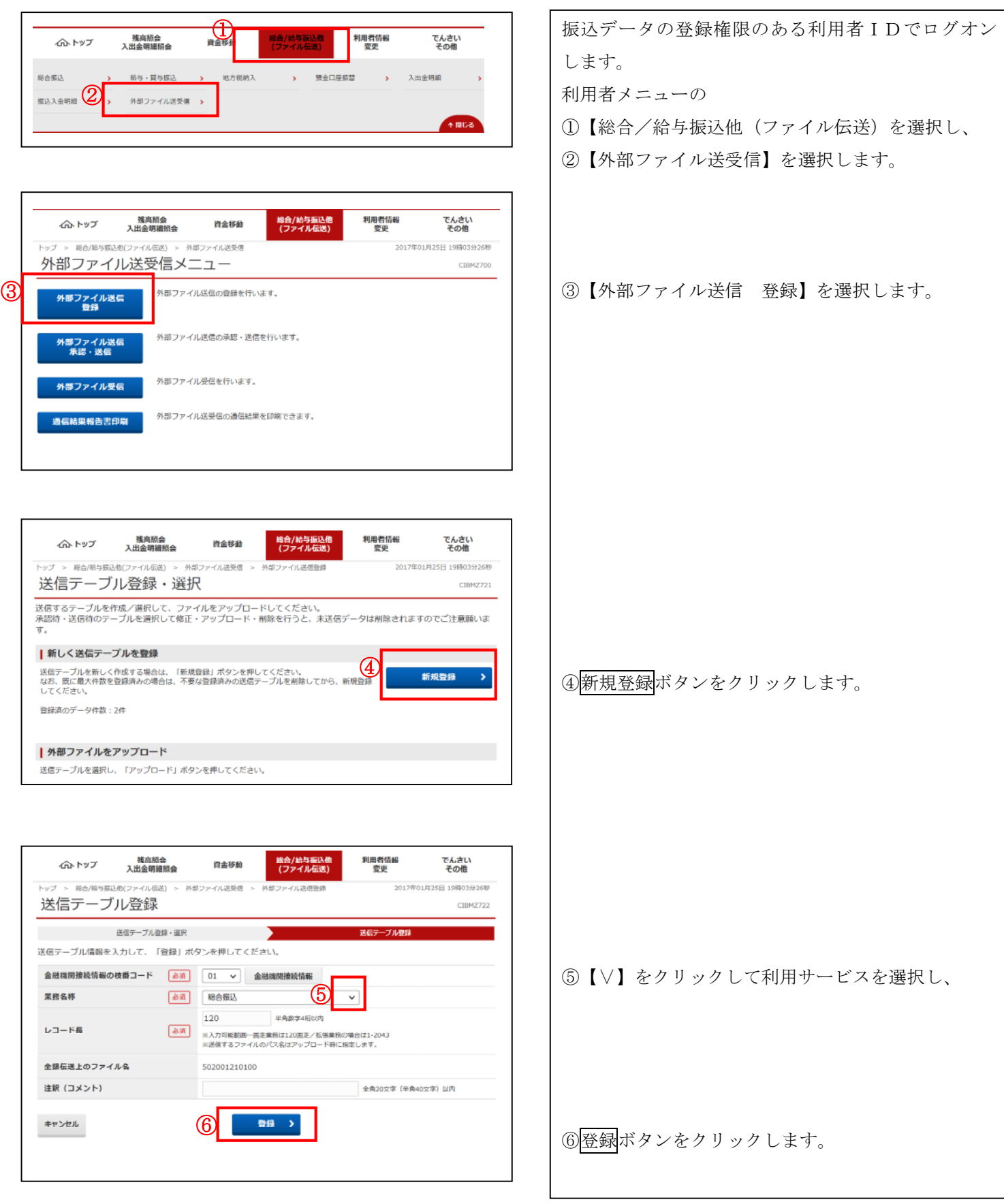

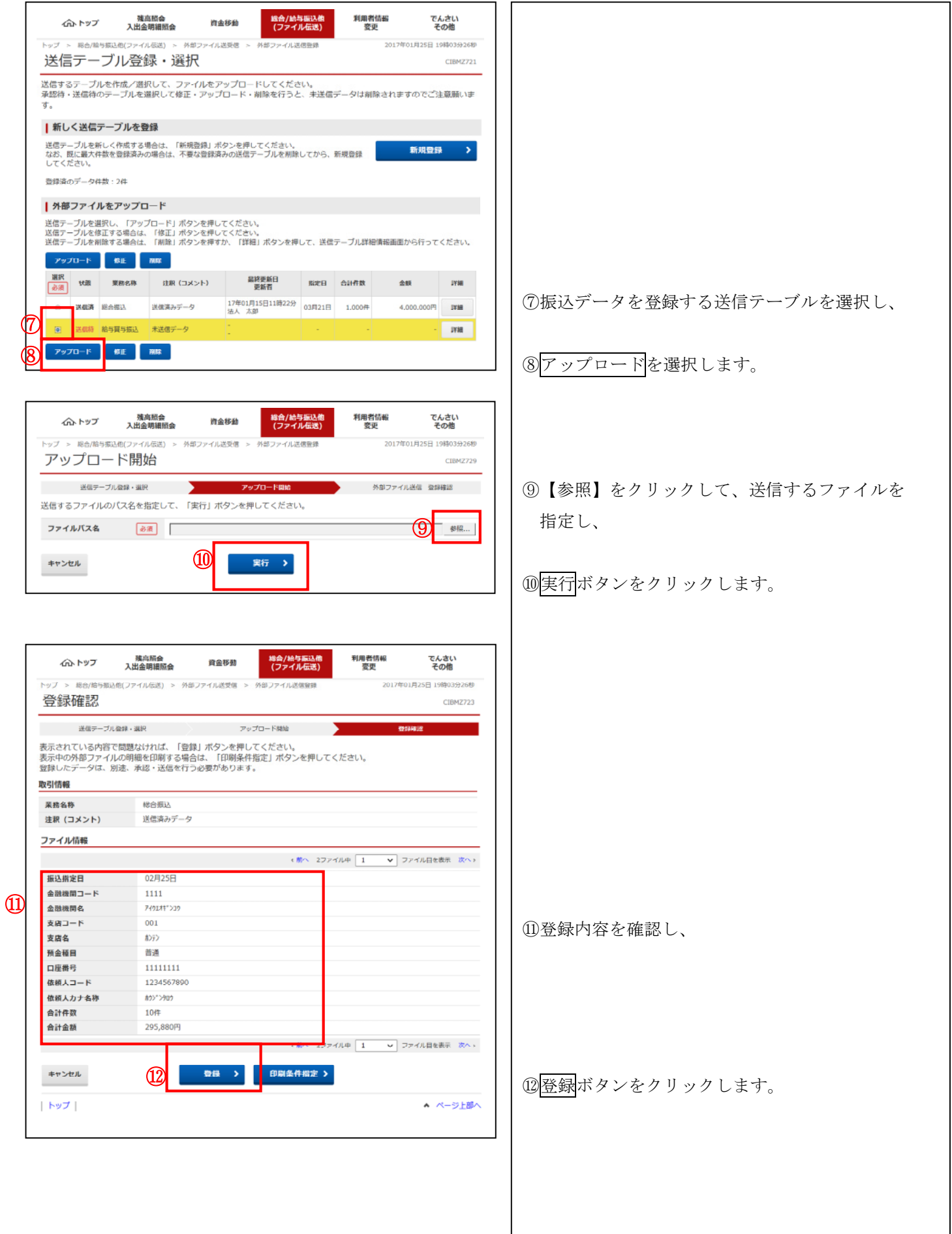

## <span id="page-15-0"></span>**2-4.振込データの承認**

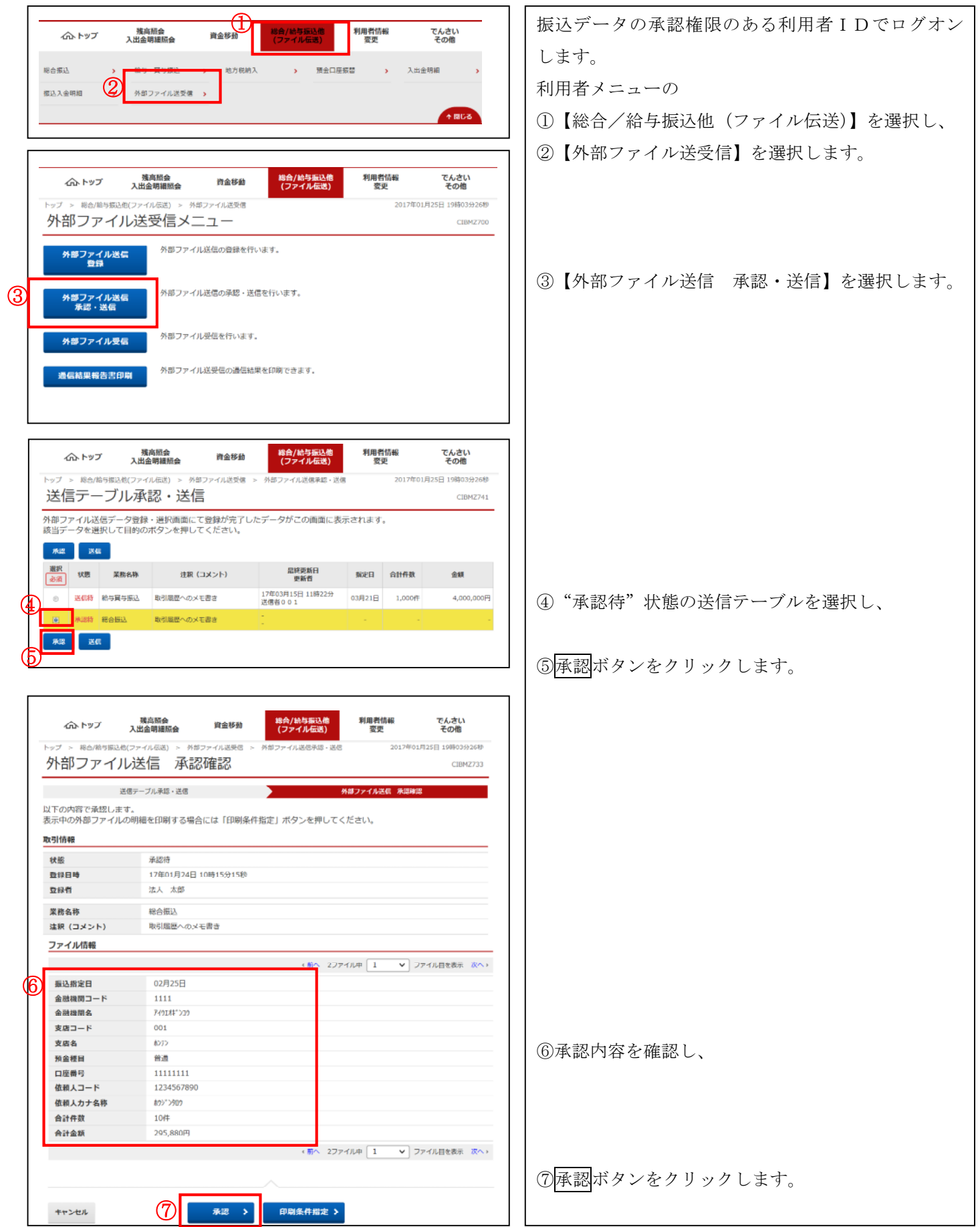

#### <span id="page-16-0"></span>**2-5.振込データの送信**

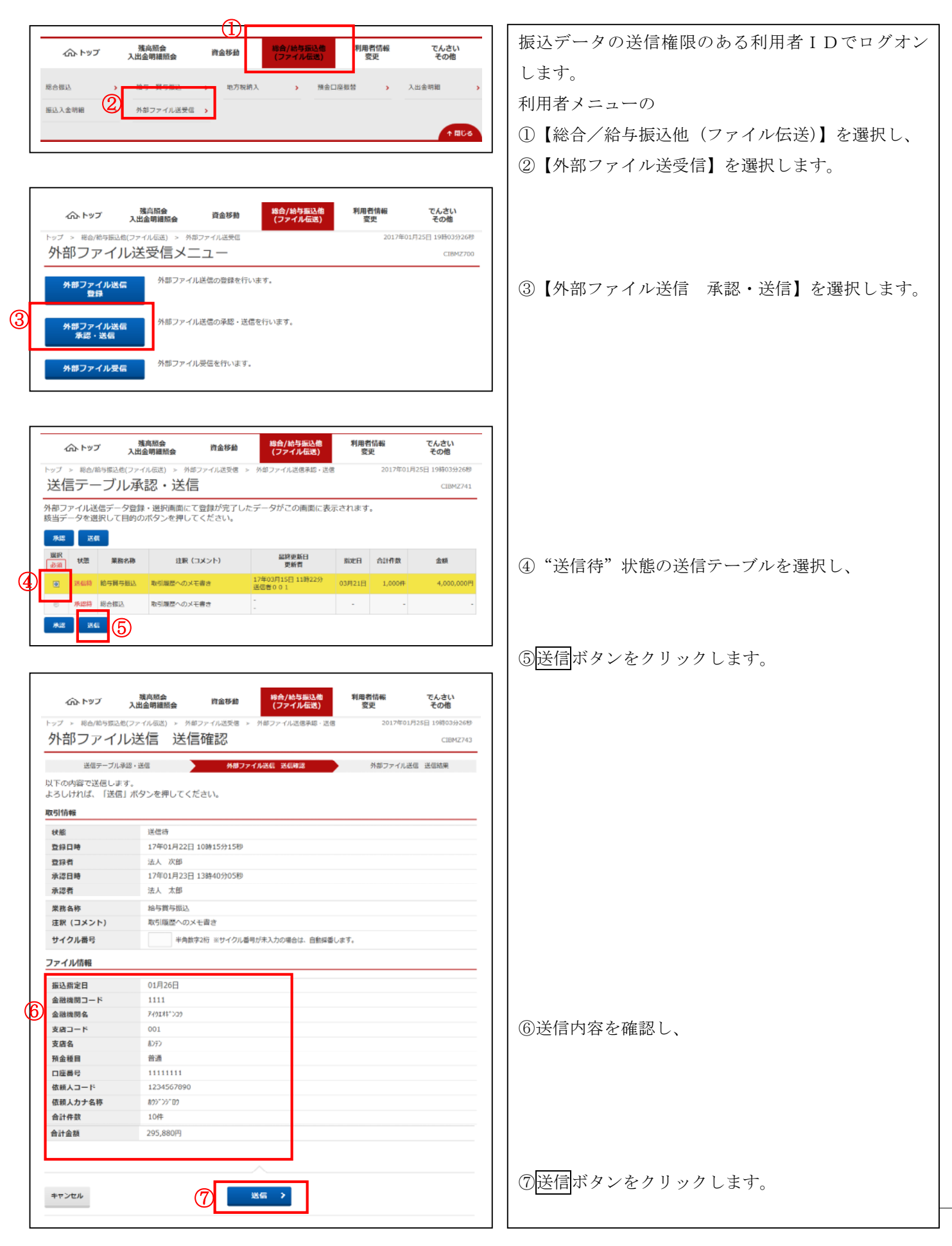

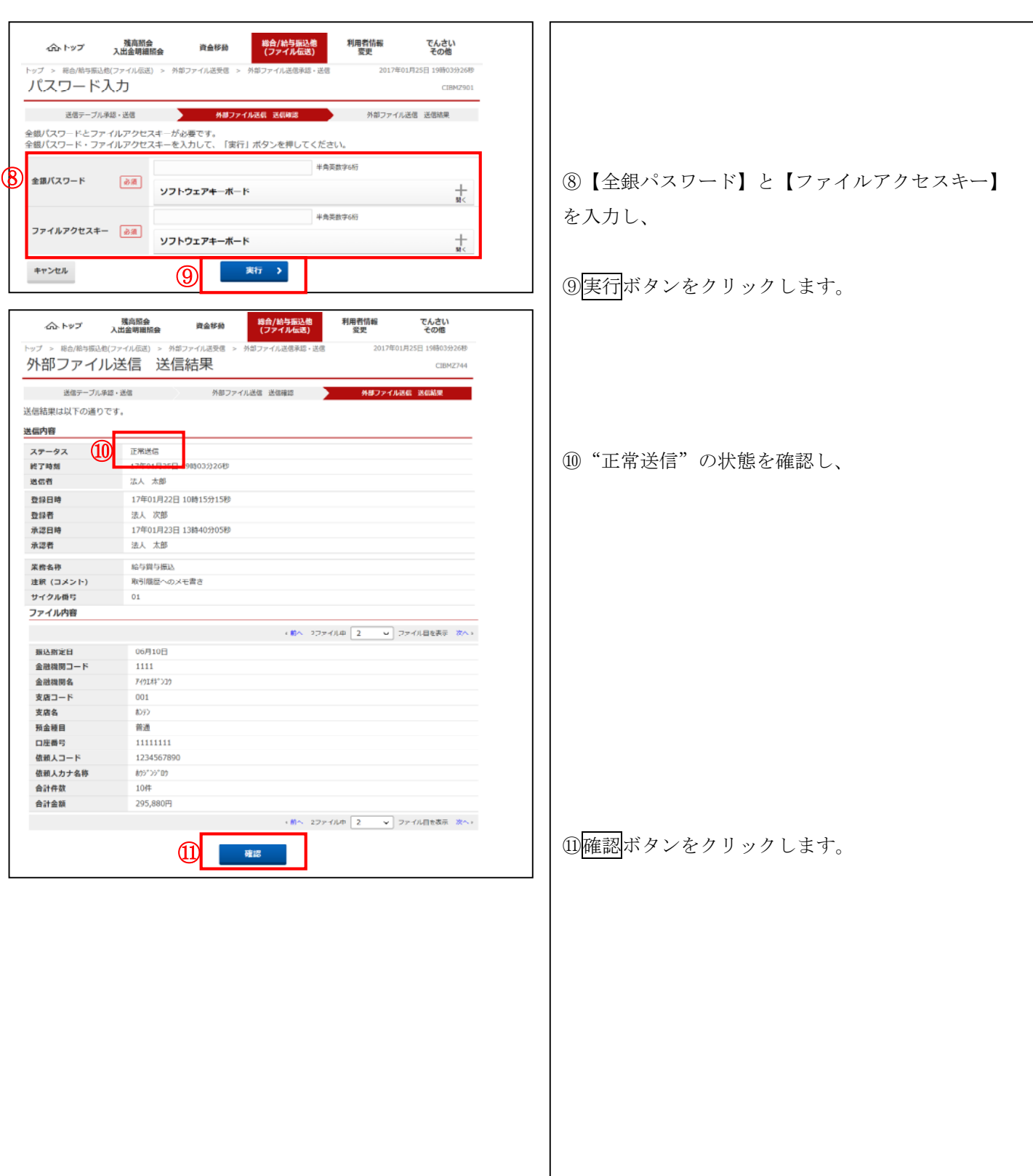